## **SSL-VPNトンネルのご利用について**

SSL-VPN トンネルについて(通信内容が暗号化された仮想的な専用回線)は、

 自宅から学内のネットワークへ 接続する際に、端末が学内にあるかのように接続させる仕組みです。 ご利用には、VPNクライアント(接続するためのアプリ)のインストールが必要です。

Windows、Mac、iOS 、Androidの各OSに合わせて4種類のVPNクライアントが用意されています。

 ここでは、**Windows環境での**説明をしていますが、基本的な設定内容はどのOSでも同様です。 お使いの環境に合わせて適宜読み替えてご利用ください。

## **■ VPNアプリ(ForticlientVPN)のインストールと 初期設定**

- 1 インストールの途中で自動的に再起動され ることがあり ます。作業途中のファイル は必ず 保存してください。アプリケーションはすべて終了しておいてください。
- 2<https://www.fortinet.com/support/product-downloads>に アクセスし 、 **「Product Downloads」**をクリックします。

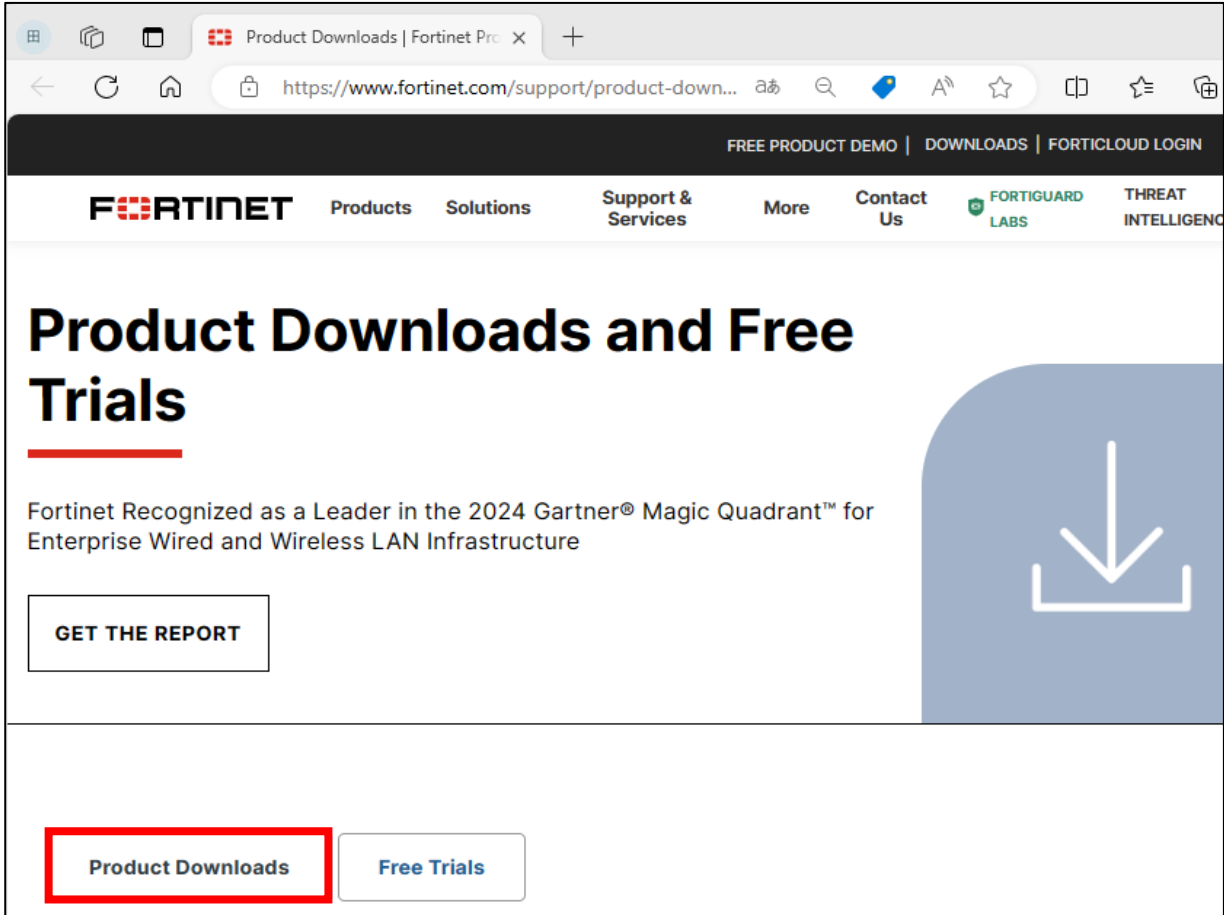

## 3 **「FortiClient VPN only」**をクリックします。

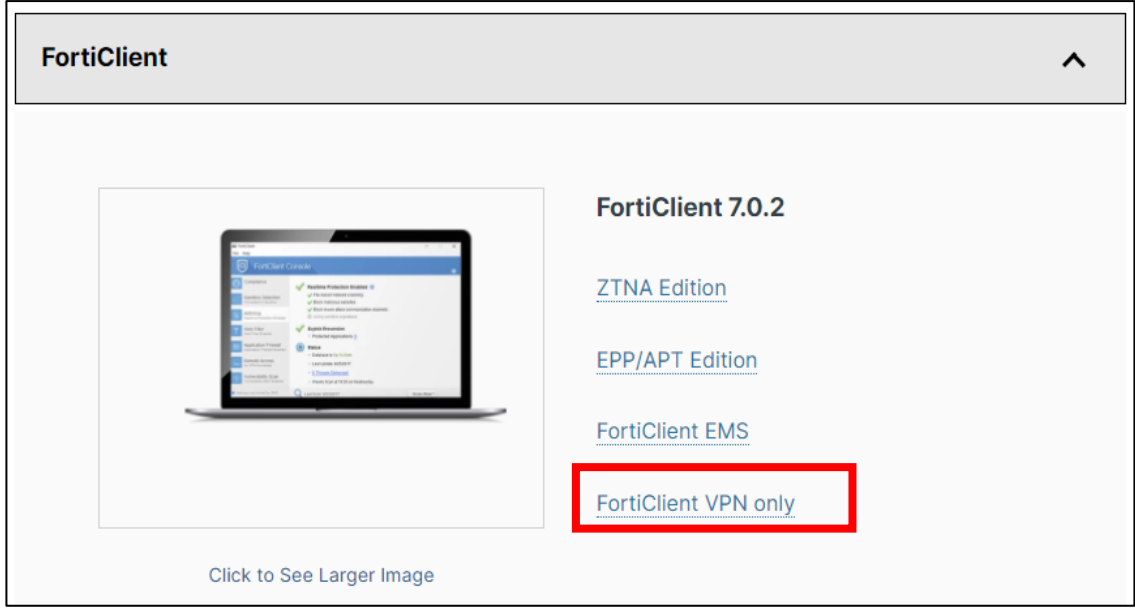

4 インストールしたい端末に応じた**「FortiClient VPN」**を選択し、**「DOWNLOAD」**をクリック して**ダウンロードします。**

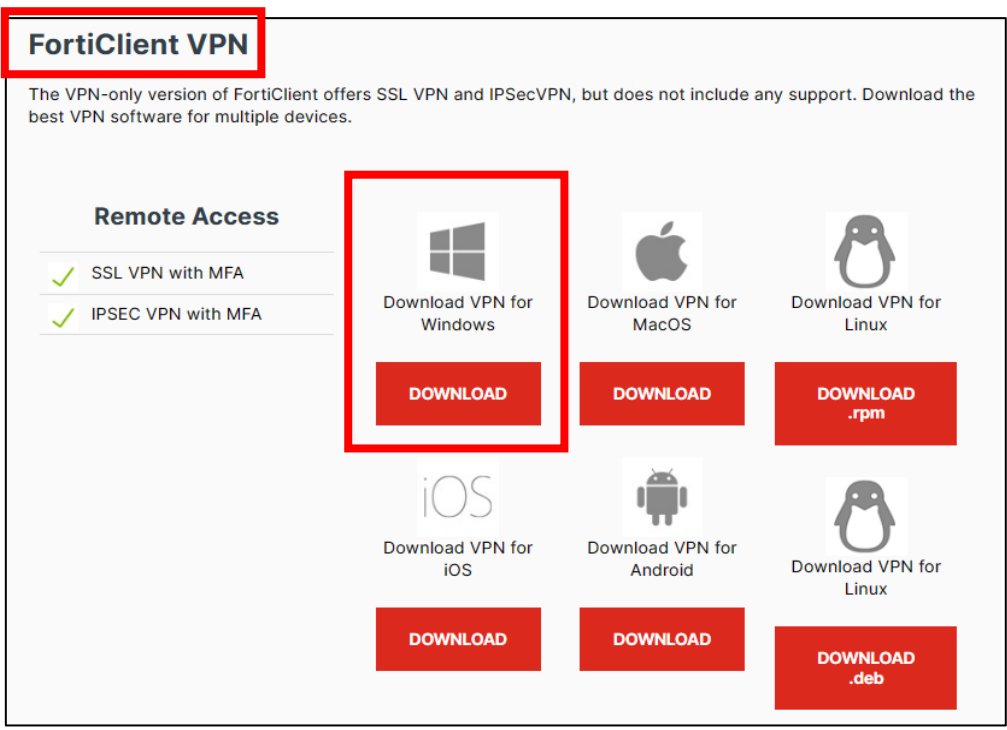

5 右上にインストールファイルがダウンロードされたら**「ファイル を開く」**をクリックします。 ※表示されない場合はダウンロードフォルダをご確認ください。

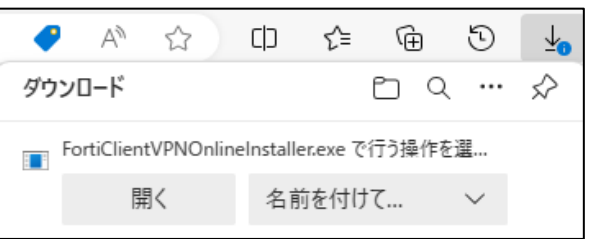

- 「このアプリがデバイスに変更を加えることを許可しますか?」で**「はい」**をクリックします。
- 下記のようにインストールが開始されます。

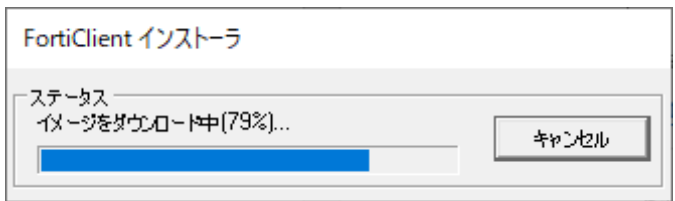

セットアップ画面で**「はい、同意します」**にチェックし**「次へ」**をクリックします。

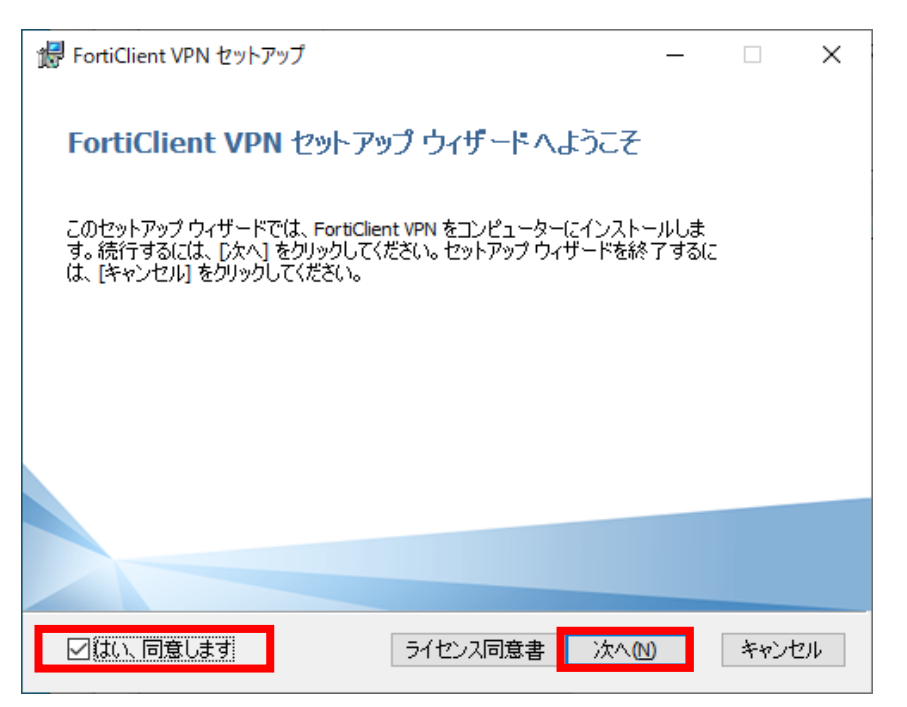

「インストール準備完了」画面で**「インストール」**をクリックします。

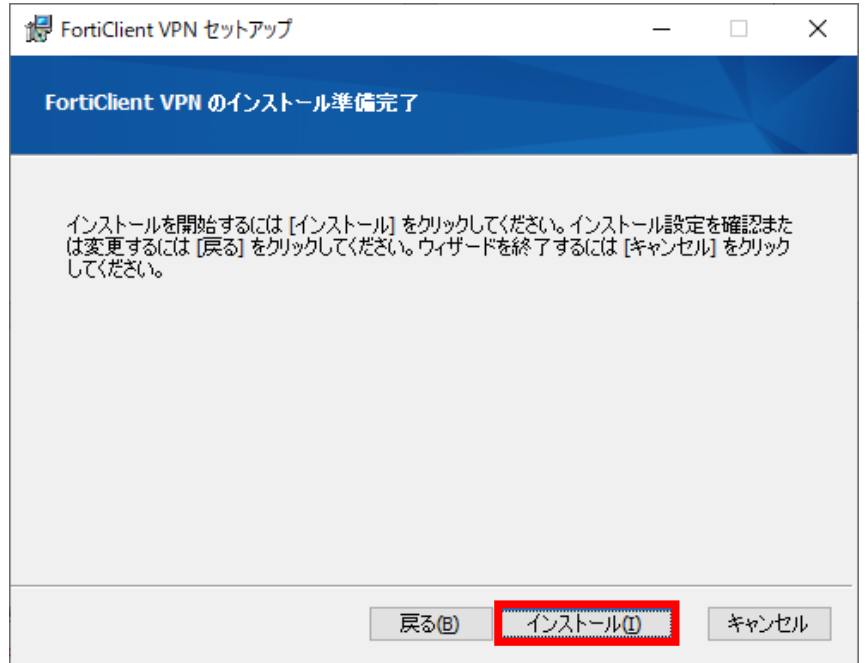

10 「インストール中」画面ではそのまましばらくお待ちください。

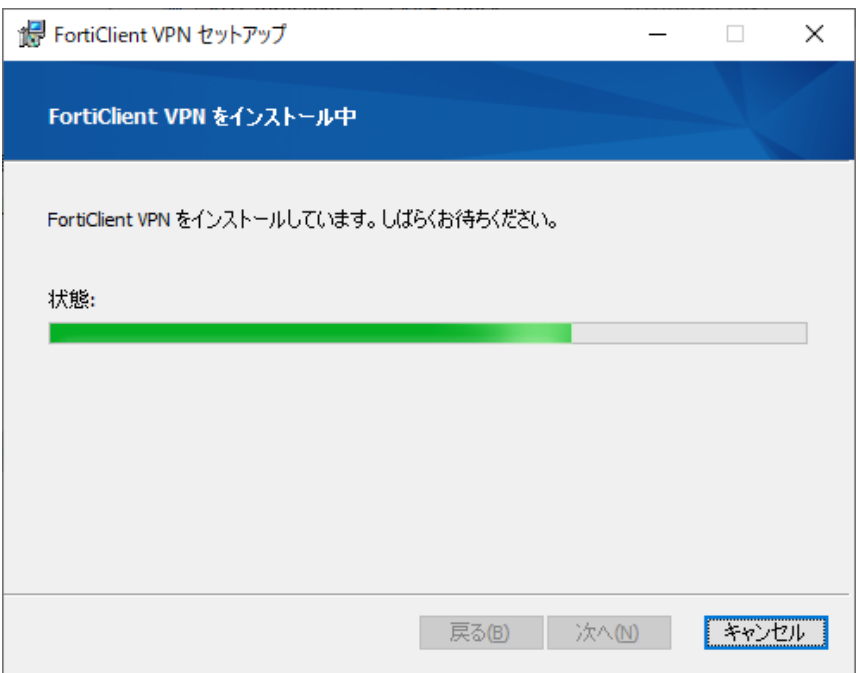

11 「完了しました」画面で**「完了」**をクリックして終了します。

![](_page_3_Picture_39.jpeg)

12 インストール完了 後、自動的に PC が 再起動される 場合があります。 インストール後、 デスクトップに下記のアイコンが作成されます。 アイコンをクリックし て **「 FortiClient VPN」**を 起動 します。

![](_page_3_Picture_5.jpeg)

初回起動時は 下記の同意画面が表示されます。チェックをつけて「 I accept 」をクリックします。

![](_page_4_Picture_21.jpeg)

画面中央の**「 VPN 設定」**をクリックし初期設定を行います。(初回のみの設定作業です)

![](_page_4_Picture_22.jpeg)

15 「新規VPN接続」画面で下記の内容で設定し **「 保存 」**をクリックします。

![](_page_5_Picture_25.jpeg)

以上で初期設定は終了です。

1 ネットワーク(Wi-Fi、イーサネットなど)に接続している事を確認してください。

2 **「 FortiClient VPN 」**を起動します。

![](_page_6_Picture_3.jpeg)

3 VPN名称に 「 kyoto-wu 」 が表示されていることを確認します。

「ユーザ名」欄にKWIINS アカウントを入力し、「パスワード」欄にパスワードを入力して、 **「接続」**ボタンをクリックします。

※KWIINSのアカウントとパスワードは、京女ポータルのユーザー名とパスワードと同じものです。

![](_page_6_Figure_7.jpeg)

4 左上の表示が **「 VPN 接続済」**になっていれば VPN 接続は 完了 です。 学内のネットワークに直接接続しているときと同じように利用できます。

![](_page_7_Picture_83.jpeg)

- 5 利用終了時は **「切断」**をクリックして VPN 接続を終了してください。
- 6 2回目以降、SSL-VPNトンネルを利用する際には FortiClient VPN を起動し、 **「■VPN 接続を開始/終了する」**手順を参考にお使いください。

![](_page_7_Picture_84.jpeg)

下記のURL などから、直接ホームページにアクセスしてご利用ください。

「京都女子大学図書館」

<https://lib.kyoto-wu.ac.jp/drupal/>

「図書館電子の蔵」

<https://lib.kyoto-wu.ac.jp/drupal/ja/node/58>

「京都女子大学 学内WEB」

<http://web.kyoto-wu.ac.jp/index.php>